edge®

D<sub>O</sub>

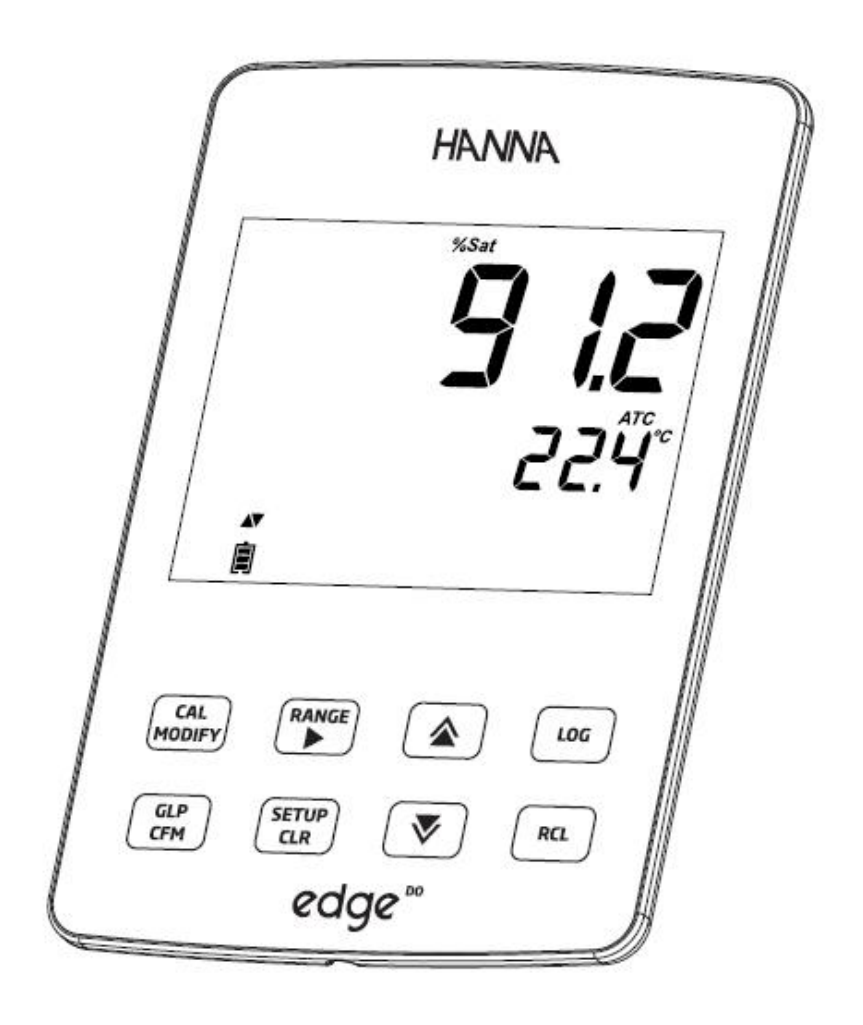

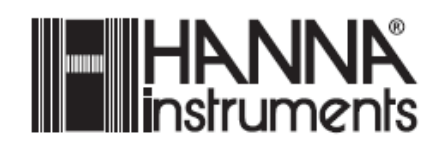

## 제품 외관

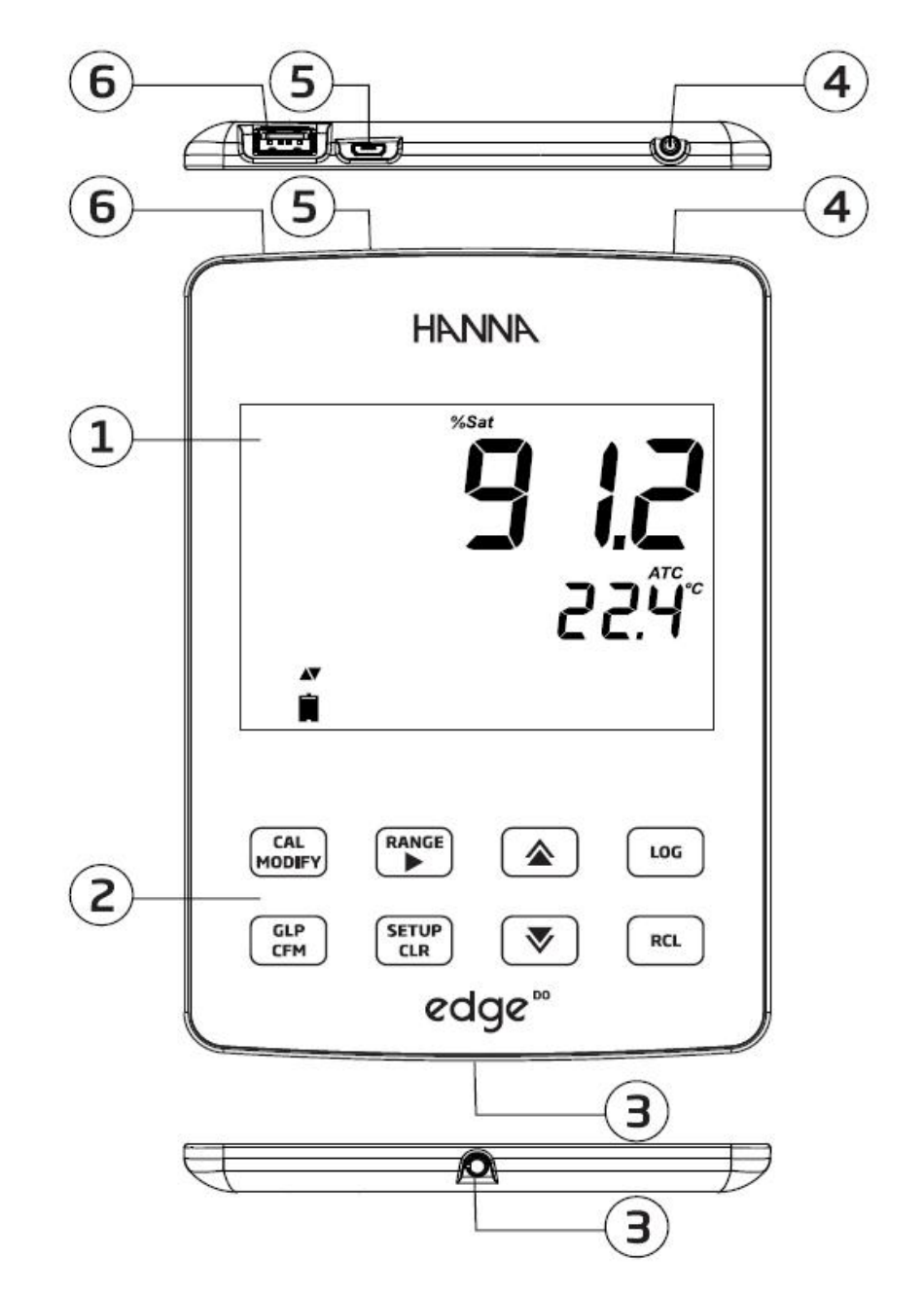

- 
- 2. 통합형 터치 패드 6. USB 연결 단자
- 3. 3mm probe 단자
- 4. 전원 버튼
- 1. LCD 모니터 5. PC 호환 연결 USB 코드
	-

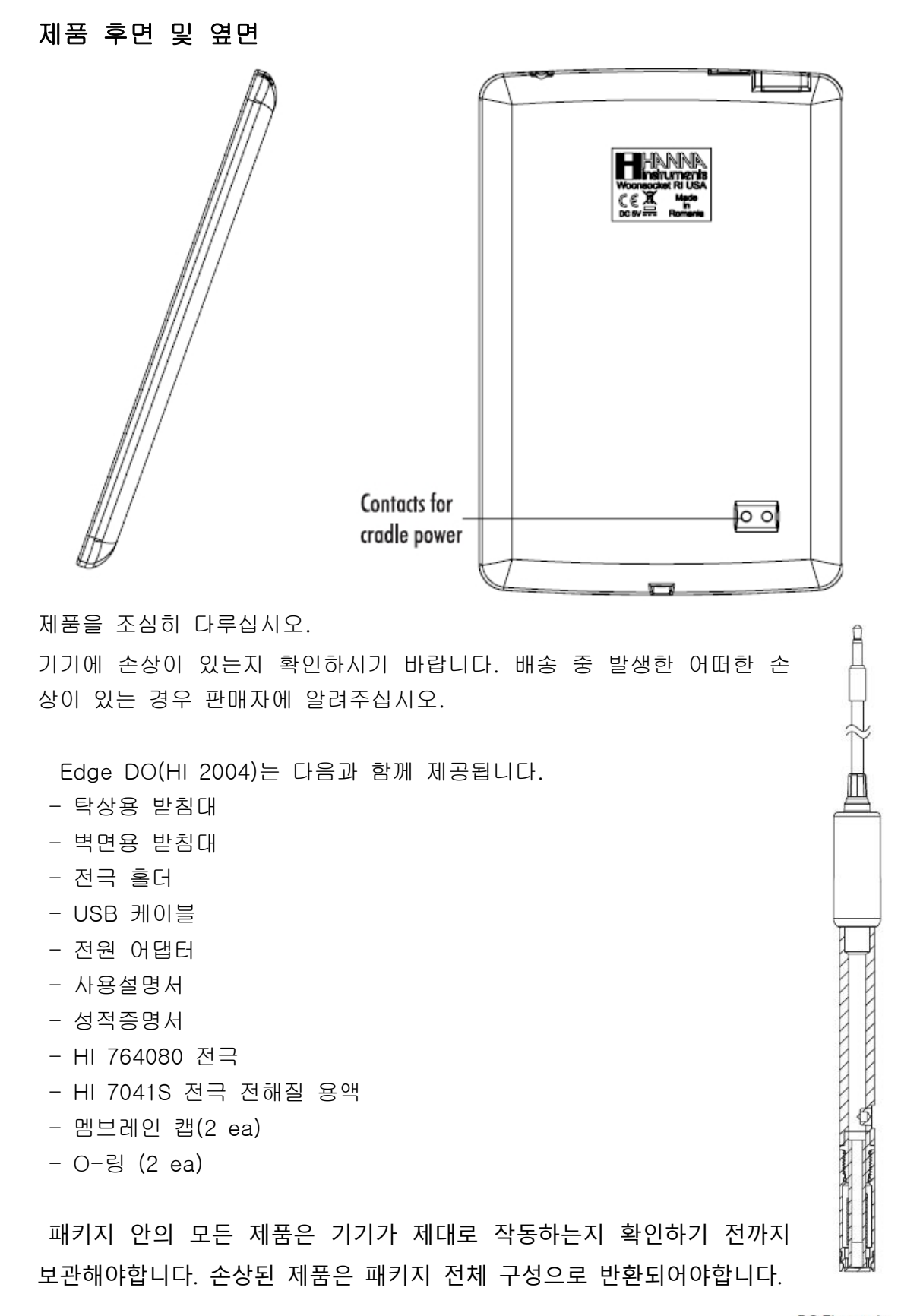

DO Electrode

### 키패드 기능

![](_page_3_Figure_1.jpeg)

- 1. CAL/수정 보정 모드로 변환. SET UP 키를 누르면 설정 구성 값이 초기화 된다.
- 2. GLP/CFM GLP 측정 값 표시, SET UP 키를 누르면 변화된 값을 확인할 수 있다. 측정시, 측정 포인트를 설정하는데 사용된다.
- 3. RANGE/▶- 측정 범위를 선택하는 키. SET UP에서 오른쪽으로 움직일 때 사용한다. log RCL에서 데이터 포인트를 위한 GLP 데이터 볼 때 사용한다.
- 4. SETUP/CLR SETUP 모드로 변환시 사용하는 키로써, 보정 시 이전 데이터를 지우는 데 사용되어진다. log RCL에서 log 기록들을 지우는데 사용된다.
- 5.  $\bigtriangledown/\bigtriangleup$  SETUP 메뉴에서 상/하 키로 사용되어지며, SETUP에서 매개변수를 수정 할 때 사용된다.
- 6. RCL- 로그(log)기록을 볼 때에나 사용된 %log를 볼 때 사용된다.
- 7. LOG- 로그(log)값 매뉴얼을 초기화 하는데 사용되어지거나 로징(logging) 간격을 시작 하거나 멈출 때에 사용되어진다.
- NOTE) 매개 변수 값을 변화시키는 속도를 올리거나 내릴 수 있다. 옆 그림을 참고 한다. ▲나 ▼ 길게 누르고, 위쪽이나 아래쪽 방향으로 올리거나 내려서 변화하는 값을 바꾼다.

![](_page_3_Figure_10.jpeg)

![](_page_4_Figure_0.jpeg)

![](_page_4_Figure_1.jpeg)

LCD 화면 우측 하단(9) 부분은 메시지 표시가 되는 곳이다. 측정 시, 사용자는 ▼ 나▲ 키를 사용해 원하는 메시지를 선택 할 수 있다. 날짜, 시간, 측정 데이터, 배 터리, 메시지 없음을 설정 가능하다. 만일 측정 동안 log 값이 변하거나 오류가 발 생 되어질 때에는 좌측 하단 부분에 관련 메시지가 표시된다.

### 기기 설치

기기 셋팅, 눈금표시, 측정, 데이터 로징, 데이터 전송은 주요 작동요소들이다. 아래 순서를 익혀, 측정을 시작한다. 명시된 주제들은 선택사항과 관련된다.

1. 기기 디자인에 익숙해지도록 한다. 2. 기기를 어떻게 사용할지 결정한다. (벽걸이용, 탁상용) 3. 기기 위쪽 부분에 있는 ON/OFF버튼을 눌러 켠다. 4. 관련 probe를 꽂는다. 5. 측정에 필요한 측정값들을 설정한다. 6. 전극 또는 프로브를 보정한다.

![](_page_5_Figure_0.jpeg)

탁상 받침대 뒤에 위치한 케이블 어댑터에 연결한다. 기기에 전원이 들어왔을 때, 배터리 아이콘이 표시 되었는지 확인한다.

![](_page_5_Picture_2.jpeg)

#### 벽걸이용 받침대 설치(Wall Cradle Setup)

탁상용 받침대 설치(Bench-top Cradle Setup)

![](_page_5_Picture_4.jpeg)

![](_page_5_Figure_5.jpeg)

적절한 위치를 선정하고, 드릴 구멍을 이용해 벽에 고정시켜준다 (오른쪽 그림 참조) (2.5mm, US 3# bit)

제품과 함께 들어있는 나사를 이용해 받침대를 단단히 조인다.

벽걸이용 받침대 바닥에 위치한 소켓에 전원 어댑터를 연결한다.

![](_page_6_Picture_0.jpeg)

Edge 기기 바닥에 위치한 소켓에 프로브 단자를 연결한다.

기기를 받침대에 넣고, 기기가 켜졌을 때, 배터리 아이콘이 표시되어지는지 확인한다.

![](_page_6_Picture_3.jpeg)

USB 커넥터를 받침대위 USB 소켓에 넣거나, edge USB 소켓 안으로 넣는다. edge의 전원 공급 소켓에 5Vdc 어댑터를 연결한다. USB 케이블이 PC와 직접 연결해, 기기를 켠다.

![](_page_6_Picture_5.jpeg)

![](_page_6_Picture_6.jpeg)

### NOTE)

8시간 지속되는 배터리가 내장되어있다. Edge가 전 원 어댑터에 연결이 되거나 PC에 연결 될 때마다, 충 전된다.

![](_page_6_Picture_9.jpeg)

![](_page_6_Picture_248.jpeg)

# 기본 설정 (General Setup)

![](_page_7_Picture_486.jpeg)

![](_page_8_Picture_617.jpeg)

### 로징 기능(Logging Function)

#### NOTE)

- USB 커넥터로 PC로 연결해 전원을 킬 때, " LOG ON EDGE" 또는 "EXPORT TO PC" 를 눌러 선택한다.
- 1000 개의 로징 기록이 저장되고, 모든 측정값과 로징 유형을 저장할 수 있다.
- 간격 설정 후 최대 기록 가능한 Lot 양은 600 데이터이다. (저장 가능한 공간이 있을 시)
- 로징 기록은 저장된 데이터이며 Lot은 기록의 묶음이다.

#### 로징 유형 설정 (Type of Logging)

• 간격 로징(Interval logging) : 사용자가 설정한 시간 간격에 따라 지속적으로 로그를 기록 한다. (베이직 모드에서 사용 불가)

• 수동 로징(Manual Log on demand) : 저장시마다 LOG키를 눌러 저장한다. 모든 기록은 각 Manual Lot에 저장된다. 다른 날에 만들어진 새로운 기록은 같은 Manual Lot에 저장된 다.

• 수동 안정 로징(Manual Stability Log on demand) : 저장할 때마다 LOG 키를 누르고, 안정성 기준에 도달하면 저장된다. 안정성 기준은 빠르게(fast), 중간(Medium), 정확한 (Accurate) 3단계로 설정 가능하다.

SETUP모드에서 원하는 로그 유형을 선택하고, MODIFY 키를 누른 후, 화살키 ▶를 눌러 Interval, Manual, Stability 3 가지 모드 중 한 가지를 선택한다. Interval 모드에서는 화살키▼와▲를 사용해 간격을 설정한다. Stability 모드에서는 화살키 ▼와▲을 사용해 측정 안정 값을 설정한다.

GLP 정보(날짜, 시간, 범위선택, 온도, 눈금측정, 시리얼 넘버)는 각 로그에 저장된다.

## Interval Logging (간격 로징)

간격과 샘플링 기간을 SETUP 메뉴에서 설정한다. 간격 로그를 시작하기 위해, 측정 모드에 서 LOG키를 누른다.

![](_page_9_Figure_2.jpeg)

## Manual Logging (수동 로징)

![](_page_9_Picture_4.jpeg)

## Stability Logging (수치 안정성에 따른 로징)

![](_page_9_Figure_6.jpeg)

SETUP 메뉴에서 Stability 모드로 설정한다. 로징을 시작하기 위 해 기기가 측정 모드일 때 LOG 버튼을 눌러준다.  $\overline{P}$ 5. $\overline{P}$   $\overline{P}$   $\overline$ 

그 후 LOG 표시와 "WAITING" 메시지가 화면에 나타난다.

"WAITING" 나타날 때 LOG 버튼을 다시 눌러 로그 기능을 멈  $75^{''''''}$ 출 수 있다.

![](_page_10_Picture_1.jpeg)

 $\blacksquare$  WRITING

Log

Stability 모드에서 설정된 범위 값에 가까울 때, "SAVED" 표시 가 뜨며 저장된다. 사용 가능한 로징 공간이 표시된다.

![](_page_10_Picture_3.jpeg)

"LOG" 표시가 다음과 같은 4 화면에서 모두 나타난다. "PLEASE WAIT" "WAITING" "SAVED"와 함께 로그 기록 번호 "FREE"와 함께 남은 저장 공간 숫자

## 저장된 로그 기록 보기(Viewing Logged Data)

저장된 모든 로그 기록은 RCL 버튼을 눌러 볼 수 있다.

![](_page_10_Picture_7.jpeg)

▲▼ 키를 사용해서 로징 유형에 따른 기록을 볼 수 있다. - 수동 로징에 따른 데이터 (Manual Log on demand lot) - 수동 안정성 로징에 따른 데이터 (Manual Log on Stability Lot) - 각 간격 로징에 따른 데이터 (Individual Interval logging lots)

![](_page_10_Picture_9.jpeg)

선택된 로징 유형에 저장된 데이터가 없는 경우, 다음과 같은 표시가 화면에 나타난다. " No Manual Logs"

" No Stability Logs"

- 
- CFM 버튼을 눌러 저장된 기록을 본다.
- 각 기록들은 화살방향 키들로 이동한다.
- $\cdot$   $\triangleright$  키는 GLP 데이터를 표시한다.
- 로그 기록 삭제시 CLR 버튼을 누른다.
- 보고 있는 화면을 나올 시에는 RCL를 누른다.
- 측정화면으로 돌아갈 때 RCL를 누른다.

## 로징 유형/Lot 삭제(Delete Logging Type/Lot)

RCL 키를 누른다.

![](_page_11_Picture_2.jpeg)

기기에서 "CLEAR REC" 표시가 나타나며, CFM 표시가 왼쪽 상단에 깜박이며 표시된다. 필 요시, 방향키를 이용해 다른 기록을 확인한다.

CFM 키를 누르면, 기기에서 "PLEASE WAIT" 표시가 나타난 후, "CLEAR DONE" 메시지가 표시된다. MANUAL / STABILITY 모드에 저장된 개별 로그 정보를 지울 때에는, 로그정보가 지워진 데이터로 저장될 것이며, 순서대로 저장 된다.

MANUAL/STABILITY 모드에서 모든 로그 기록을 지우기 위해 위의 Lot 삭제를 참고한다.

CLR 버튼을 눌러 MANUAL/STABILITY 모드를 선택한다. 각 모드에 따라 "CLEAR" 모드가 표시되어지고, CFM 표시가 좌측에 깜빡인다. CFM 키를 눌러 선택된 기록을 지우거나 확인한다. CLR 키를 눌러 삭제하지 않고 나온다.

![](_page_11_Picture_7.jpeg)

Lot 숫자는 각 일련의 특정 정보를 확인하기 위해 사용된다. 이 숫자가 지워진다고 해도 100까지 저장가능하다. 만일 1-50까지의 lot 수가 지워진다면, 추가 50개의 로그가 저장 될 것이고, 이는 101-150으로 표기되어 저장된다. 숫자 999까지 도달할 때까지 연속적으로 저장된다.(메모리 저장이 가능한 경우). 999까지 저장되어진 이후 LOT 로그 정보를 다시 리뉴얼 한다.

#### 모든 로그 삭제하기(Delete All)

모든 로그 정보는 전부 지울 수 있다. 이 기능은 각 모드(MANUAL, STABILITY, INTERVAL) 의 모든 로그 정보를 지운다.

![](_page_12_Figure_3.jpeg)

Note) 만약 CLR 키가 오류 시, CLR 키를 한번 더 눌러 삭제하지 않고 창을 나간다.

### PC & 저장 환경(PC& Storage Interface)

Edge 기기는 log recall 기능을 통해 저장된 데이터를 기기에서 USB로 전송이 가능하다. USB 2.0 드라이브에 원하는 기록을 아래를 따라 저장한다.

![](_page_13_Figure_2.jpeg)

NOTE: 데이터가 전송되는 동안, USB를 제거하지 않는다.

#### PC연결

Edge 기기는 다음과 같은 간단한 과정을 통해서 컴퓨터로 데이터를 전송할 수 있다. 적합 한 운영체제는 Windows 또는 Linux를 사용한다.

- 1. USB케이블을 통해서 PC와 Edge를 연결한다.
- 2. 기기를 켠다.
- 3. SETUP을 누르고 "LOG ON EDGE"를 선택한다.
- 4. MODIFY를 누르고 위 또는 아래 방향키를 사용해 "EXPORT TO USB"를 선택한다.
- 5. CFM을 누르면 USB/PC 아이콘이 나타날 것이다.
- 6. SETUP을 눌러 나간다.

PC는 Edge를 이동식 디스크로 인식한다. 디스크를 열어서 저장된 파일을 본다. 저장된 데 이터는 콤마로 나누어진 값(\*.CSV)으로 표시된다. 저장된 데이터는 텍스트 에디터나 엑셀과 같은 스프레드시트 프로그램으로 열 수 있다.

- Interval Logs는 DO Lot으로 구분된다. ie) DOLOT001, DOLOT002 등
- Manual Lot은 DOLOTMAN.
- Stability Lot은 DOLOTSTAB. 모든 Stability Log는 안정값 설정(fast/medium/accurate)에 상관없이 측정에 따른 폴더에 같이 저장된다.

NOTE) "℃!"가 저장된 데이터에 있다면 이는 프로브 사양을 넘는 범위에서 측정되었다는 것을 의미한다. 이 결과를 신뢰할 수 없다. "℃!!"가 저장된 데이터에 있다면 이는 프로브 혹은 전극이 불량이며 이는 반드시 교체되어야한다. 이 결과를 신뢰할 수 없다.

#### 기기 최적화 과정(Step to Optimize)

- 1. 함유량(ppm 또는 mg/L) 또는 % 포화도 측정 중 선택한다.
- 2. DO 프로브를 준비한다.
- 3. 프로브를 기기와 연결하고 설정 요소들을 구성한다.
- 4. DO 프로브를 보정한다.
- 5. DO 프로브를 이용해 측정한다.

#### 가능한 측정(Measurement Available)

물에서의 산소 함유량 측정과 % 산소 포화도 측정이 가능하다. 함유량 측정(ppm 또는 mg/L)에 사용되는 알고리즘은 공기포화 상태인 담수의 산소 수용성에 기초를 둔다. 염도와 고도에 따른 보상은 SETUP에서 구성할 수 있다. % 산소 포화도 측정은 산소의 분압에 기 반을 두며, 샘플이 공기 포화 상태인 물이 아닌 경우에 적합하다. 프로브와 샘플의 호환성 을 체크한다.

#### DO 프로브 준비(Preparation)

주의) 사용 시 주의를 기한다. HI 764080 프로브는 유리 부도체를 포함한다. 떨어뜨리거나 부주의하게 사용하지 않는다.

프로브는 건조한 상태로 배송된다. **POSITION** O-RING 1. 배송 중 프로브를 보호하기 위한 포장에서 꺼낸다. 프로브 보호 튜브는 보관해서 프로브 사용 후 보관에 사용한다. 2. 멤브레인 포장을 열어서 O-링 하나와 멤브레인 캡을 꺼낸다. 3. 멤브레인 캡을 소량의 HI 7041 전해질 용액으로 헹군다. 4. O-링을 그림과 같이 넣는다. 멤브레인 캡에 3/4정도 전해질 용 액을 채우고 링을 덮는다. 5. 멤브레인 캡 윗부분을 잡고 옆면을 가볍게 두드려 안에 있는 가 스 방울이 제거한다. 손상될 수 있기 때문에 멤브레인 아래 부분을 **FILL FIRST** 직접적으로 두드리지 않는다. 6. 프로브 아래에 두고 멤브레인 캡이 완전히 조여질 때까지 반시 계방향으로 돌린다. 전해질 용액이 약간 넘칠 것이다. THEN TA 7. 프로브 외부를 가볍게 헹구고, 멤브레인 안에 공기 방울이 있는 지 확인한다. 마이너스 극에는 반드시 공기방울이 없어야한다. THEN SCREW 8. 프로브를 기기와 연결하고 기기 전원을 켠다. **BACK ON** 9. 프로브 점검(분극화) 기능이 진행된다. 이 과정 동안에 화면에 "DISSOLVED OXYGEN PROBE

![](_page_15_Picture_3.jpeg)

프로브는 마이너스 극와 플러스 극 사이에 약 800mV 고정된 전압으로 분극화되어있다. 프 로브 분극화는 안정적인 측정을 위해서 필수적이다. 적절히 분극화 된 프로브를 통해, 산소 는 가스투과성의 PTFE 멤브레인을 통과하면서 지속적으로 측정된다.

만약 분극화가 방해받는다면, 전해질 용액은 주변에 있는 용액과 동일해질 때까지 계속해서 농축된다. 분극화가 진행되지 않은 프로브로 측정하면, 측정은 극단적이고 부정확하다. 전극 이 움직일 때 측정값이 뛴다.

Note) 분극화를 진행 중인 경우와 프로브를 사용하지 않을 때, 보호 캡을 사용한다.

프로브 구성

![](_page_16_Figure_3.jpeg)

### 기기 구성(Meter Configuration)

기기 설정은 프로브와 연결된 기기에서 SETUP 키를 눌러서 구성가능하다. 구성 요소 상세 옵션은 메뉴에 들어가서 볼 수 있다.

![](_page_17_Picture_593.jpeg)

#### 염도와 고도 보상

온도, 고도, 염도 보상은 DO 함유량 측정(ppm 또는 mg/L)에 사용된다. 물이 차가워지 면, 용존산소를 더 포함하고, 물이 따뜻해지면 산소를 덜 포함한다. 온도와 관련된 수용성은 프로브에 내장된 온도 센서와 기기 내 알고리즘을 통해서 자동적으로 적용된다. 만약 물이 해수면 아래 고도에서 측정된다면, 산소 수용성은 올라간다, 하지만 해수면 위의 고도에서 측정된다면 산소 수용성은 내려간다. 보정과 측정 동안에 이를 보상하기 위해서 사용자는 반드시 대략적인 고도를 설정 메뉴에서 제공해야한다. 설정은 100m씩 선택가능하며, 실제 고도에서 가장 가까운 값을 선택한다. 세계의 대략적인 고도는 다음 표와 같다.

![](_page_17_Picture_594.jpeg)

산소 수용성은 물에 함유된 소금 양에 의해서 영향을 받는다. 해수와 담수를 25도에서 측정 비교했을 때, 해수는 약 35g/L의 염도를 가지며 산소 수용성이 18%가량 떨어진다. 대략적 인 염도를 입력하여 보정과 측정에 있어서 보상이 된 정확한 용존 산소량을 구할 수 있다. A 18% 오류는 염도가 입력되지 않을 때 생긴다.

Note) 염도와 고도는 % 산소 수용성 범위에 영향을 끼치지 않는다.

만약 물이 담수이며 해수를 포함하지 않는다면, 용존 산소량은 최대치일 것이다. 염분이 섞이거나 해수일 때, 물의 산소 수용성은 떨어진다. 물의 산소 수용성은 고도가 올라갈 때, 떨어진다.

#### 용존산소(DO) 보정(Calibration)

보정을 진행하기 전에 프로브가 제대로 준비되어 있는지 확인한다. 정확한 보정을 위해서 약 15분간 점검이 진행되는 것을 기다린다. 분극화가 진행 중 일 때 보호캡을 유지하고, 보 정과 측정을 할 때 제거한다. 보정 과정을 따른다. 프로브 보정을 자주 진행하며, 특히 높은 정확도를 필요로 할 때 진행한다. 프로브는 2-포인트 보정을 할 수 있다. : 100.0%(슬롭 보정), 0.0%(제로 보정)

#### 사전 준비(Initial Preparation)

HI 7040을 포장에 따라서 준비한다. 준비한 용액은 1달 이내에 사용한다. 적은 양의 HI 7040 Zero Oxygen 용액을 비커에 넣는다. 프로브에서 보호캡을 제거한다.

#### 100% 포화 보정(100% Saturated Calibration)

슬롭 보정은 수분포화상태의 공기에서 진행하는 것을 추천한다. 작은 비커에 물을 넣는다. 분극화가 진행된 프로브를 깨끗한 물로 헹군다. 프로브 끝이 마른 상태에서 화면에 측정이 안정될 때까지 기다린다.(공기 중에서 측정) 물이 담긴 비커 바로 위에 멤브레인이 장착된 프로브를 둔다. CAL을 누른다.

![](_page_18_Figure_8.jpeg)

첫 번째 보정이 끝나고 CAL키를 눌러서 보정에서 나간다. 기기는 "SAVING" 메시지를 나타 내며 저장된 슬롭 보정 데이터를 가지고 측정 모드로 돌아갈 것이다.

Zero 보정(0.0 %, Zero Calibration)

![](_page_19_Figure_1.jpeg)

#### GLP 기능(GLP Information)

GLP는 프로브의 보정과 측정에 있어 일관성을 확인하기 위해 사용하는 품질 관리 기능이 다. GLP 키를 눌러 가장 최근의 보정정보를 확인할 수 있다. ▲▼ 방향키를 사용해서 저장 된 정보 사이를 이동할 수 있다. 가장 최근 진행한 보정에서 사용한 표준 용액, 표준 용액 의 온도, 고도와 염도 계수, 시간, 날짜, 만료된 보정 정보, 프로브 시리얼 번호를 알 수 있 다. 이 정보는 모든 저장된 로그에 포함된다.

#### 최근 DO 보정 정보(Last DO Calibration Data)

최근 보정 데이터는 성공적인 보정 이후에 자동적으로 저장된다. 측정 모드에서 GLP 키를 눌러서 보정 데이터를 볼 수 있다.

![](_page_20_Figure_2.jpeg)

![](_page_21_Figure_0.jpeg)

### DO 측정(Dissolved Oxygen Measurements)

프로브가 분극화, 보정이 되어있는지 확인하고 프로브 보호캡을 벗긴다. 프로브를 헹군다. 프로브를 측정할 샘플에 담근다. 이때 온도 센서 부분이 같이 잠기도록 한다. 측정이 안정될 때까지 기다린다. NOTE) 측정 중에 샘플을 저어야한다.

![](_page_21_Figure_3.jpeg)

산소는 측정 중에 소비된다. 정확한 측정을 위해서 유속 0.3m/s를 권장한다. 멤브레인 표면 이 측정 샘플을 지속적으로 측정할 수 있도록 한다. 전자 교반기 사용을 추천한다. 프로브 는 내장 온도 센서가 있으며 센서도 측정할 물에 담근다. 측정된 온도는 아래 화면에 나타 난다. 측정 시에는 프로브가 열평형 상태에 도달할 때까지 기다린다. 이 과정은 몇 분간 걸 린다. 프로브와 측정할 샘플 간 온도차이가 클수록 오래 걸린다.

![](_page_22_Figure_1.jpeg)

#### 중요사항)

정확하고 안정적인 측정을 위해서, 멤브레인 표면은 항상 완벽한 상태를 유지한다. 반투과 성 멤브레인은 주변 환경의 요소를 감지하여 걸러내고, 산소만 투과시킨다. 만약 멤브레인 에 오염이 보인다면, 증류수로 조심히 헹군다. 손상이나 지속적인 오염이 보이는 경우, 멤브 레인은 반드시 교체해야 한다. O-링이 멤브레인 캡에 정확히 안착되어 있는지 확인한다.

## 고장 및 에러 가이드

![](_page_23_Picture_374.jpeg)